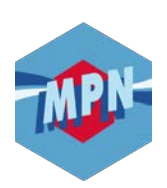

# **ESPACE ADHÉRENT ~ MOT DE PASSE OUBLIÉ ~**

# **1) Accédez au site** *www.e-mpn.fr*

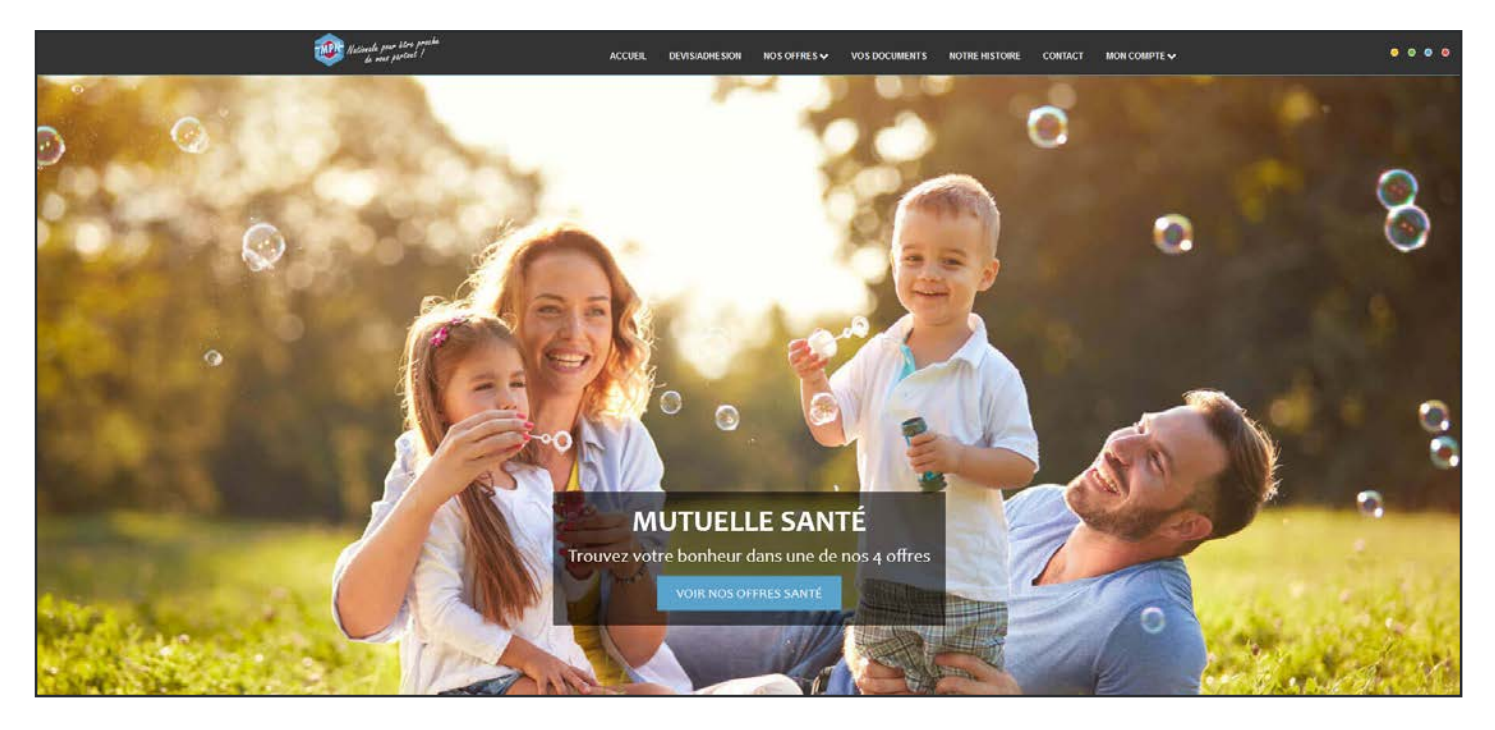

*Capture d'écran du site internet prise en Janvier 2020 - Changement de photo possible*

# **2) Cliquez sur l'onglet** *« Mon compte »* **dans la barre de menu**

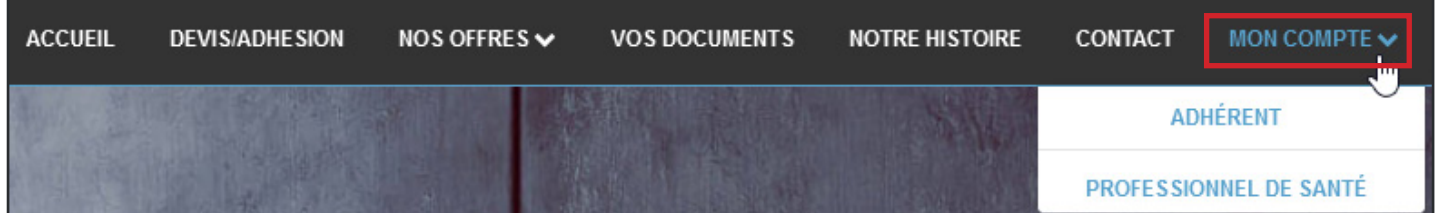

### **3) Cliquez ensuite sur** *« Adhérent »*

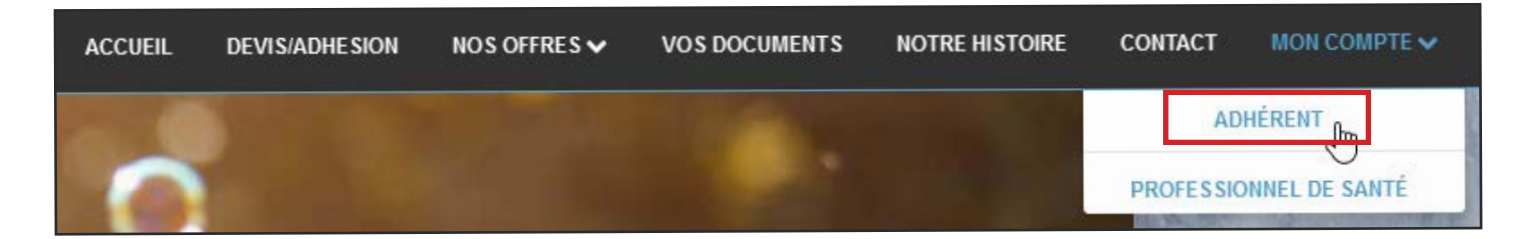

# **4) Cliquez sur** *« Mot de passe oublié ? »*

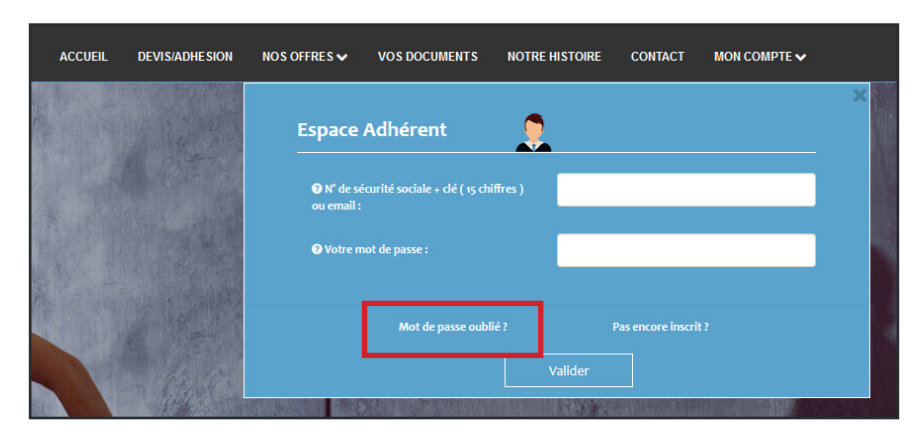

# **5) Remplissez le formulaire de Mot de passe oublié**

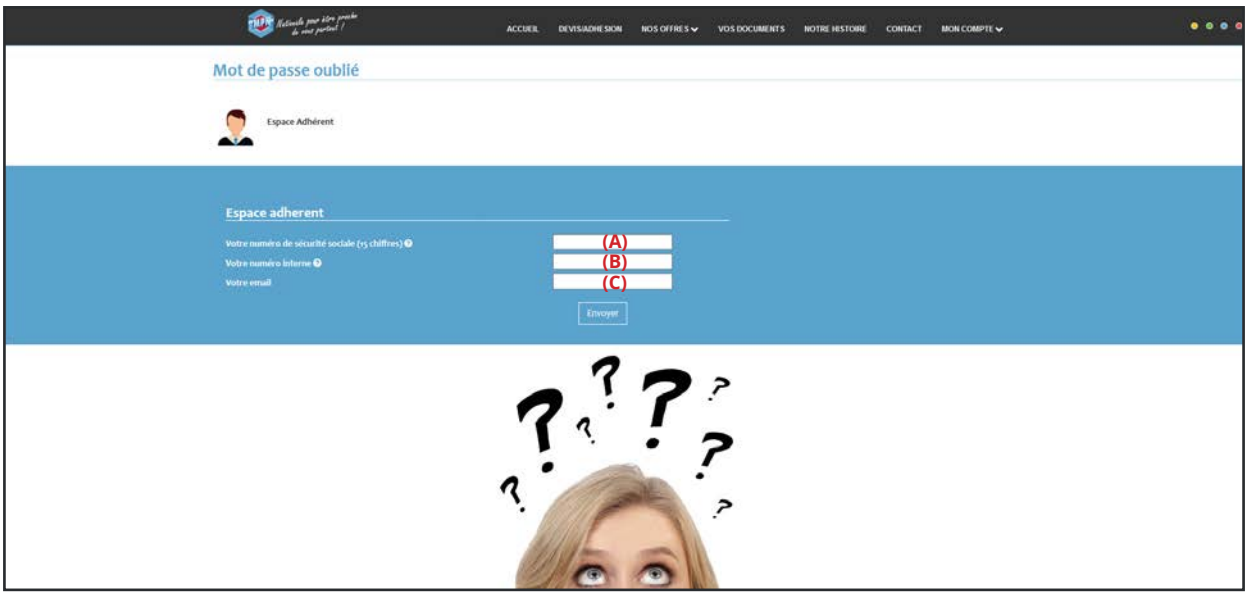

- **• 1er Rectangle blanc (A) :** saisissez votre **numéro de Sécurité Sociale avec la clé (1) ou** bien l'**adresse e-mail** ayant servi à la création du compte.
- **• 2ème Rectangle blanc (B) :** saisissez votre **numéro interne(2)**, c'est à dire votre numéro d'adhérent à la MPN.
- **• 3ème Rectangle blanc (C) :** saisissez l'**adresse e-mail** ayant servi à la création du compte.
- Puis cliquez sur le bouton *« Envoyer »* ce qui entraînera l'envoi d'un mail.

**(1)** *Où trouver mon numéro de Sécurité Sociale avec la clé ?*

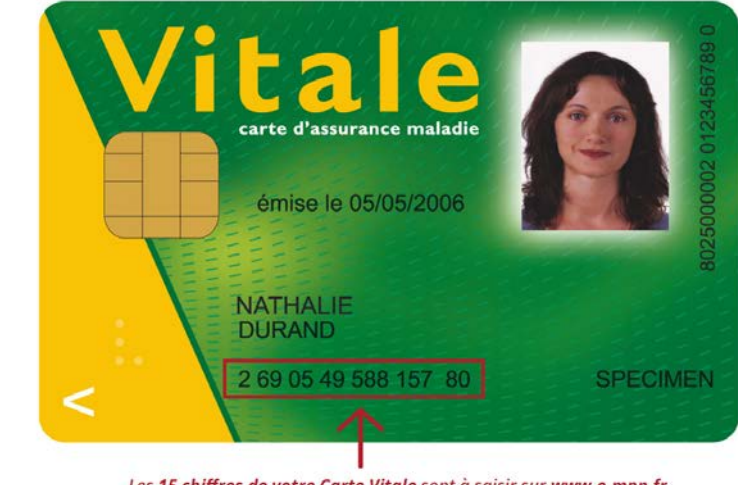

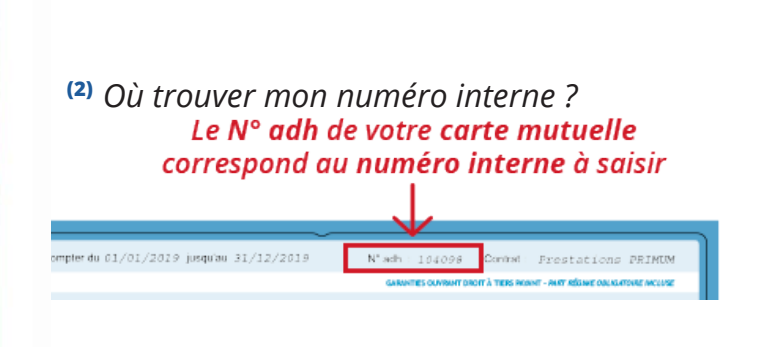

Les 15 chiffres de votre Carte Vitale sont à saisir sur www.e-mpn.fr lorsque nous vous demandons votre numéro de Sécurité Sociale

*Aide mot de passe oublié | Espace adhérent - site www.e-mpn.fr | P. MARTIN 2020 Les captures d'écran peuvent varier selon les modifications du site internet* **Page 2 / 6**

**6) Vérifiez votre boîte mail et la réception du mail «** *Reinitialisation de mot de passe »*

#### *Si vous n'avez rien reçu, pensez à vérifier dans vos spams ou courriers indésirables.*

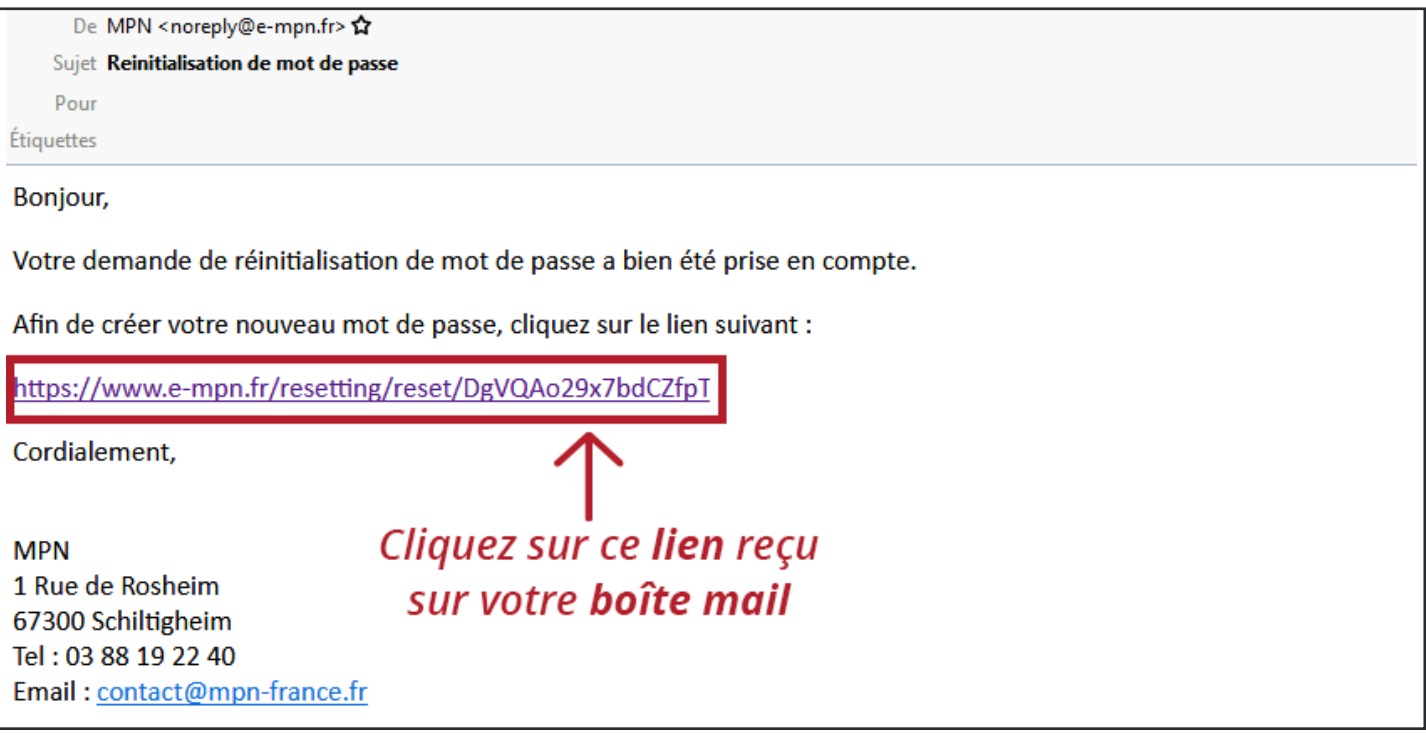

*Capture d'écran d'un exemple de mail reçu pour la réinitialisation de votre mot de passe*

#### **7) Cliquez sur le lien présent dans le mail**

#### **8) Remplissez le formulaire de réinitialisation de mot de passe**

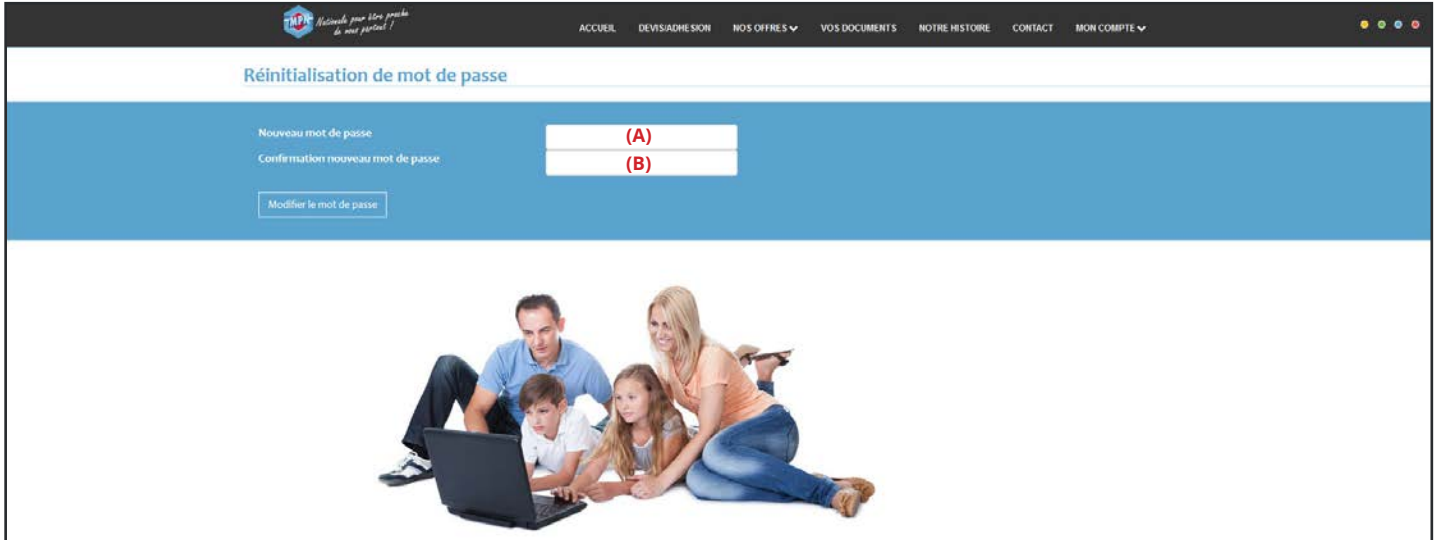

- **• 1er Rectangle blanc (A) :** saisissez votre **nouveau mot de passe (1)**
- **• 2ème Rectangle blanc (B) :** confirmez votre **nouveau mot de passe(1)**

Puis cliquez sur le bouton *« Modifier votre mot de passe »*.

**(1)** *Votre mot de passe doit contenir au moins 8 caractères (majuscules, minuscules et chiffres).*

# **9) Cliquez sur le bouton «** *Modifier le mot de passe »*

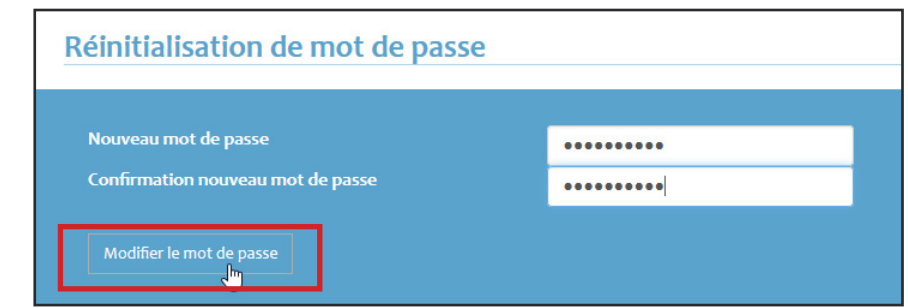

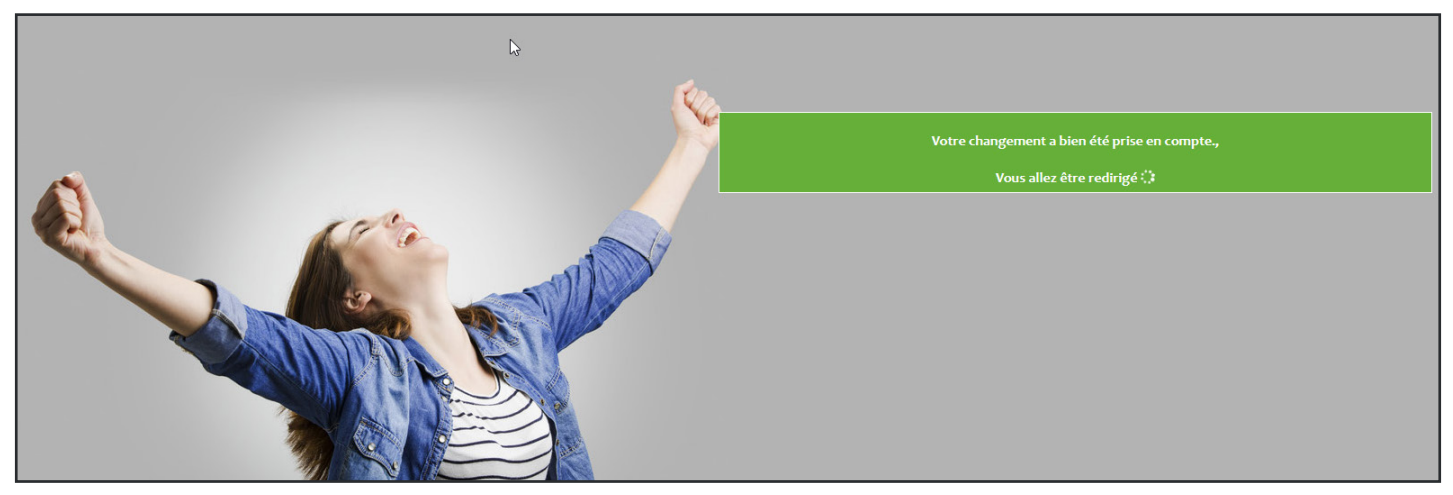

*Capture d'écran de la page de réussite du changement de mot de passe*

**10) Votre nouveau mot de passe est désormais actif ! Vous allez être redirigé vers la page d'accueil où vous pouvez vous connecter avec votre numéro de Sécurité Sociale et ce nouveau mot de passe.**

*Si vous rencontrez le moindre problème lors de votre connexion, merci de suivre la procédure de Connexion à votre espace Adhérent (page 5 et 6).*

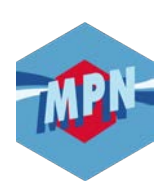

# **ESPACE ADHÉRENT ~ CONNEXION ~**

### **1) Accédez au site** *www.e-mpn.fr*

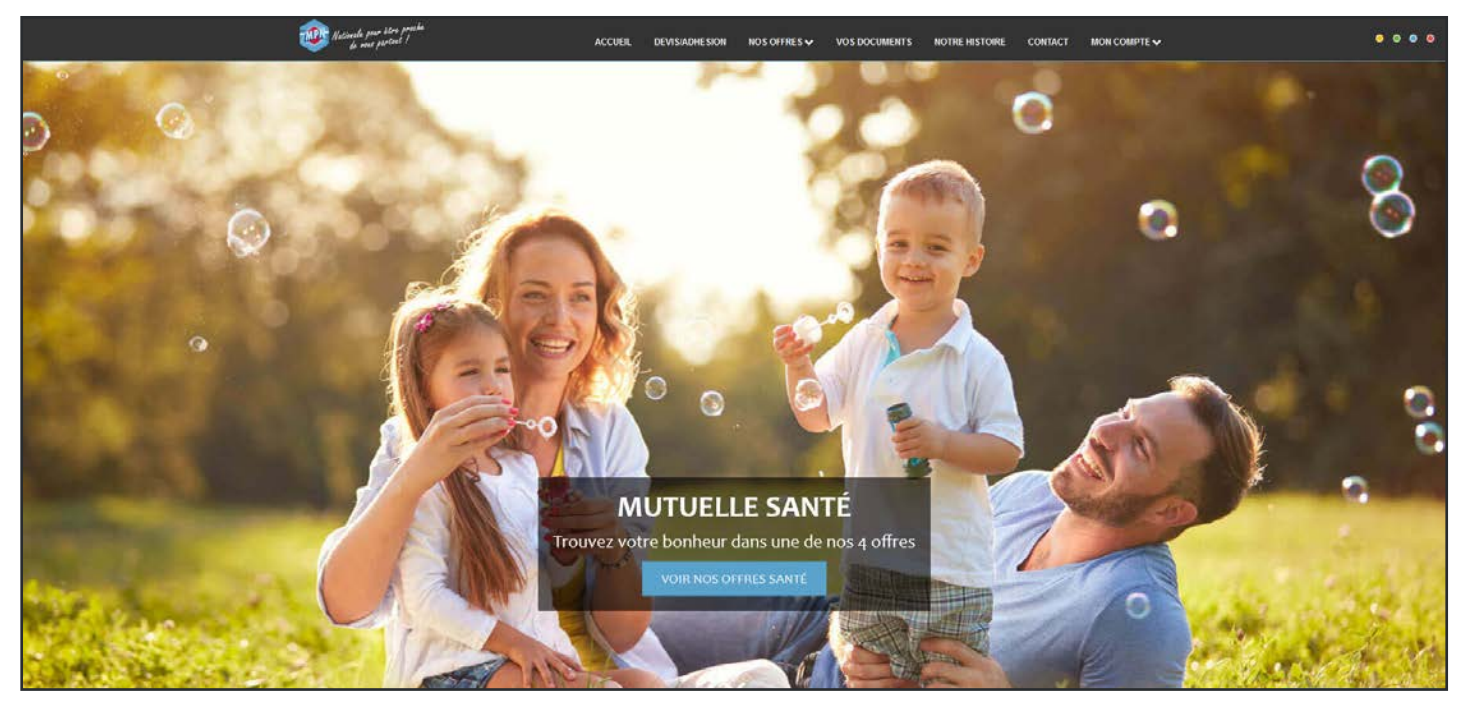

*Capture d'écran du site internet prise en Janvier 2020 - Changement de photo possible*

# **2) Cliquez sur l'onglet** *« Mon compte »* **dans la barre de menu**

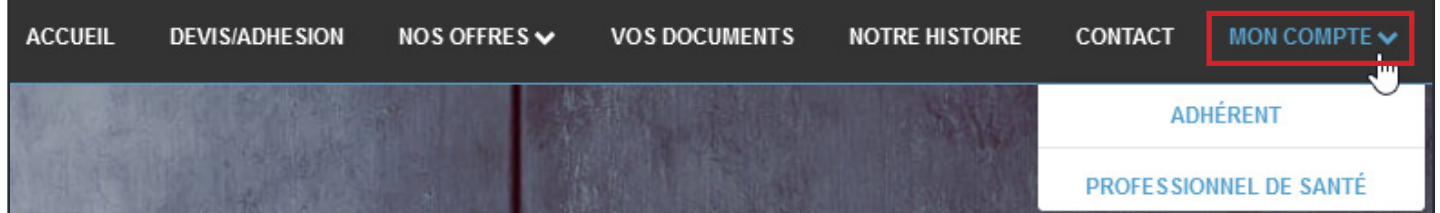

### **3) Cliquez ensuite sur** *« Adhérent »*

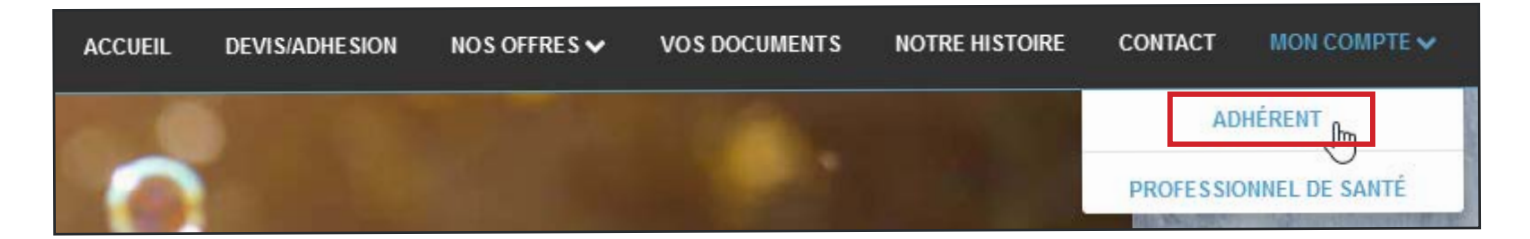

# **4) Remplissez le formulaire de connexion à l'espace Adhérent**

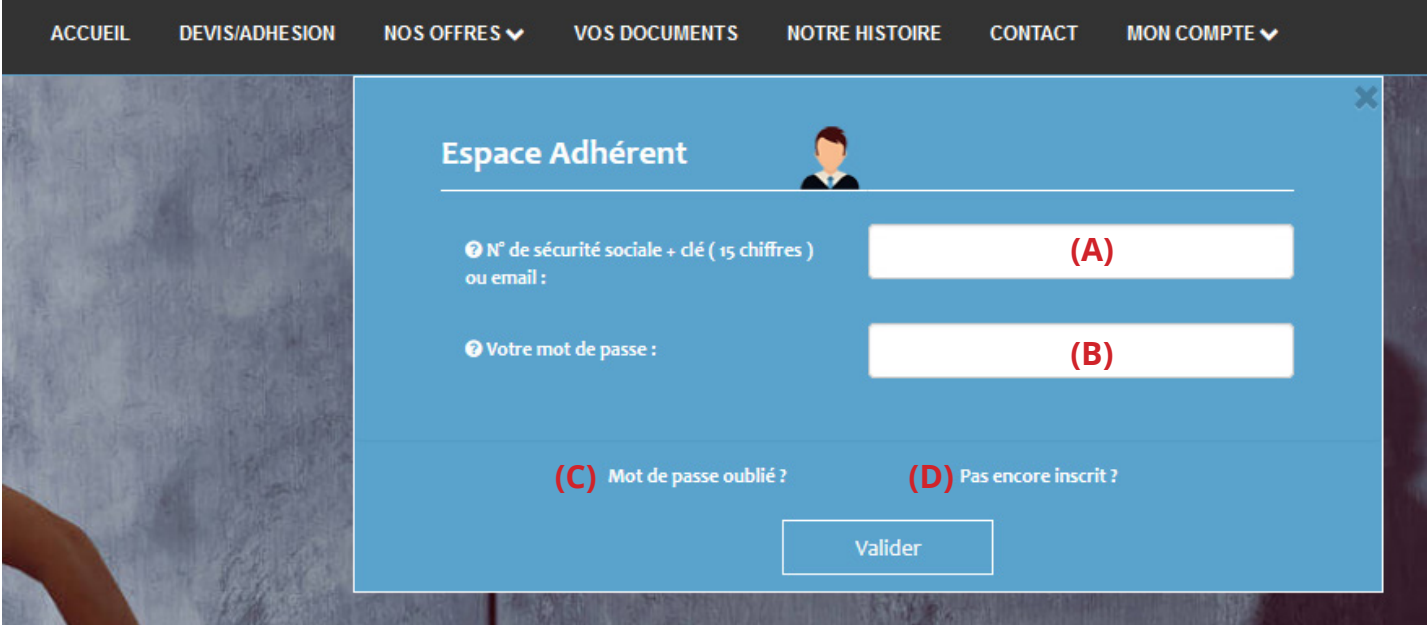

- **• 1er Rectangle blanc (A) :** saisissez votre **numéro de Sécurité Sociale avec la clé (1) ou** bien l'**adresse e-mail** ayant servi à la création du compte.
- **• 2ème Rectangle blanc (B) :** saisissez votre **mot de passe**. Puis cliquez sur le bouton *« Valider »*.

**(1)** *Où trouver mon numéro de Sécurité Sociale avec la clé ?*

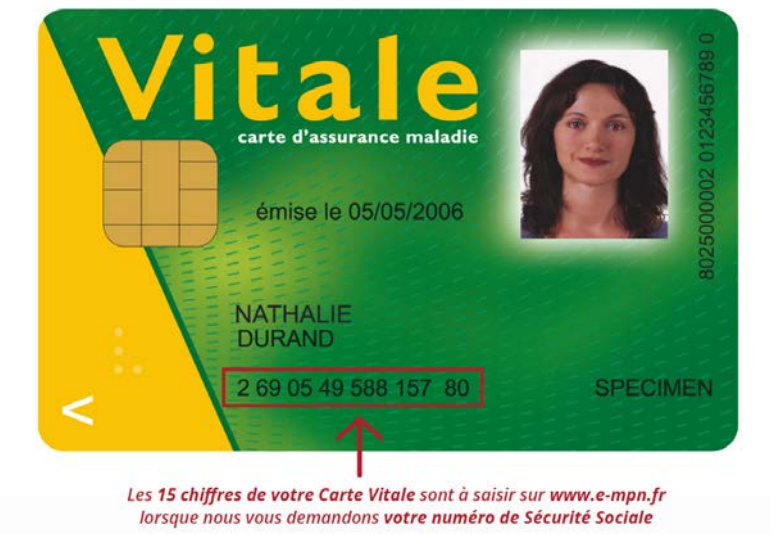

#### **5) Vous êtes désormais connecté !**

**Si ce n'est pas le cas, un de ces messages peut se présenter à vous :**

- *1. Mot de passe incorrect*  **veuillez vous assurer d'avoir saisi le bon mot de passe. En cas d'oubli de votre mot de passe, utiliser le lien « Mot de passe oublié ? » (C) sous le formulaire de connexion.**
- *2. Ce profil est inconnu*  **veuillez vérifier l'exactitude du numéro de Sécurité Sociale saisi avec la clé, soit 15 chiffres sans espace ! Si votre numéro de Sécurité Sociale est juste, êtes-vous bien inscrit sur notre site internet ? Si ce n'est pas le cas, utiliser le lien « Pas encore inscrit ? » (D) sous le formulaire de connexion.**
- *3. Un autre message d'erreur ?*  **veuillez nous contacter sur le** *chat en ligne* **où un conseiller mutualiste répondra à votre problème dans les plus brefs délais ou par téléphone au**  *03 88 19 22 56.*